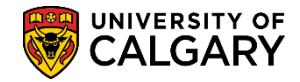

**SA – Academic Advisement**

A What-If report created by selecting the PWHIF report type within Request Advisement Report offers key features not available in the standard What-If Report request. These features are:

- A What-If report can be generated for students who are not currently term activated (e.g. applicants awaiting admission to UofC, students who have interrupted their attendance or graduates interested in pursuing a second degree program).
- Slight changes can be made in the What-If report request without having to entirely re-enter the report request (e.g. altering the Requirement Term or selecting a different minor or concentration).
- Hidden RG's can be viewed. This may be useful if you are making a Requirement Change student exception (see separate training materials for Student Exceptions: Requirement Change).

*Note: The PWHIF report type is accessible by staff only and is dependent on what access and provisioning has been enabled.*

The following explains how staff can use the PWHIF Report: Career Simulator to simulate a change in a student's career without making any permanent changes. This process is similar to the Self-Service What-If report.

There are two processes explained:

- 1. PWHIF Career Report Generating a What If scenario for programs in Faculties *other than* Arts or Science
- 2. PWHIF Career Report Generating a What If scenario for programs in the Faculty of Arts or Faculty of Science

#### **PWHIF Career Report: What If for Most Faculties:**

1. Click the **Academic Advisement** link.

Academic Advisement

- 2. Click the **Student Advisement** link. **Student Advisement**
- 3. Click the **Request Advisement Report** link. **Request Advisement Report**
- 4. Click the **Add a New Value** tab.Add a New Value

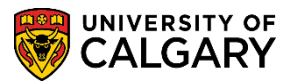

**SA – Academic Advisement**

5. Enter the student Id number. Click the **Look up Report Type** button.

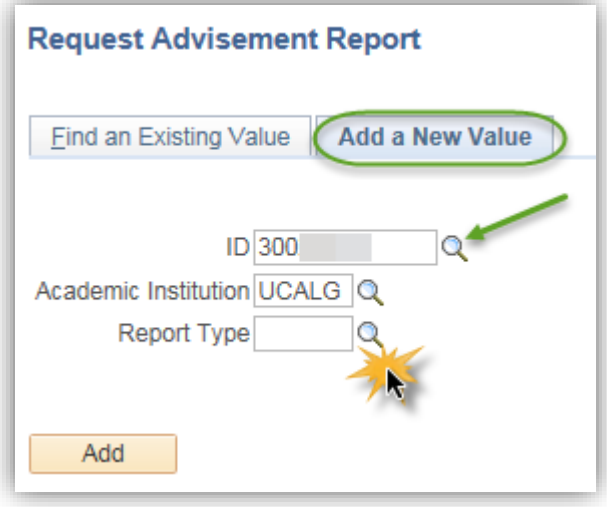

6. A list of Report Types display. Select PWHIF What-If Advisement Report. Click the **PWHIF** link.

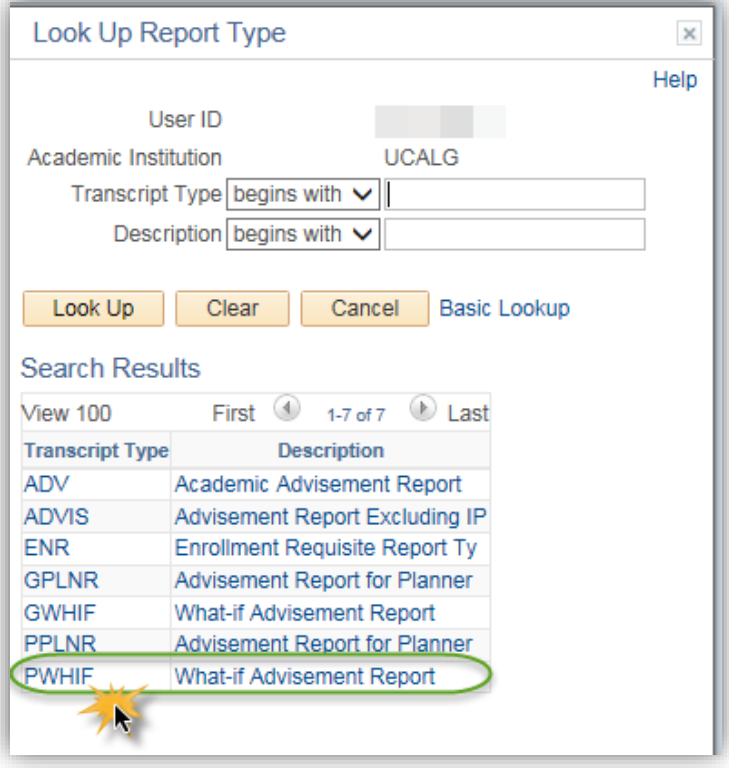

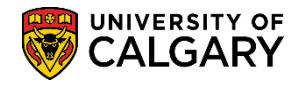

**SA – Academic Advisement**

- 7. Click the **Add** button.
	- Add

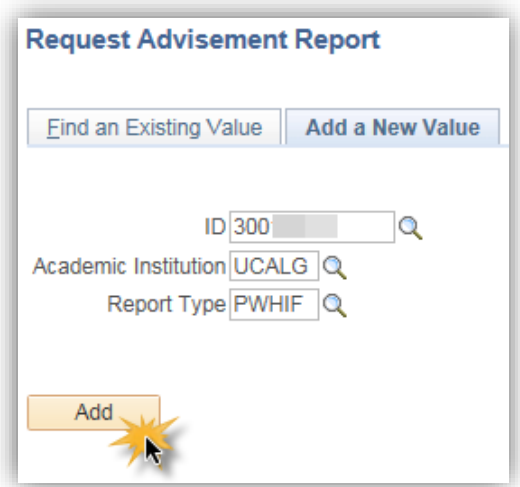

8. Advisement Report Request displays preset options. Do not make any changes. To begin the Career Simulation scroll down to the option to Use Career Simulator. Click the **Use Career Simulation** option.

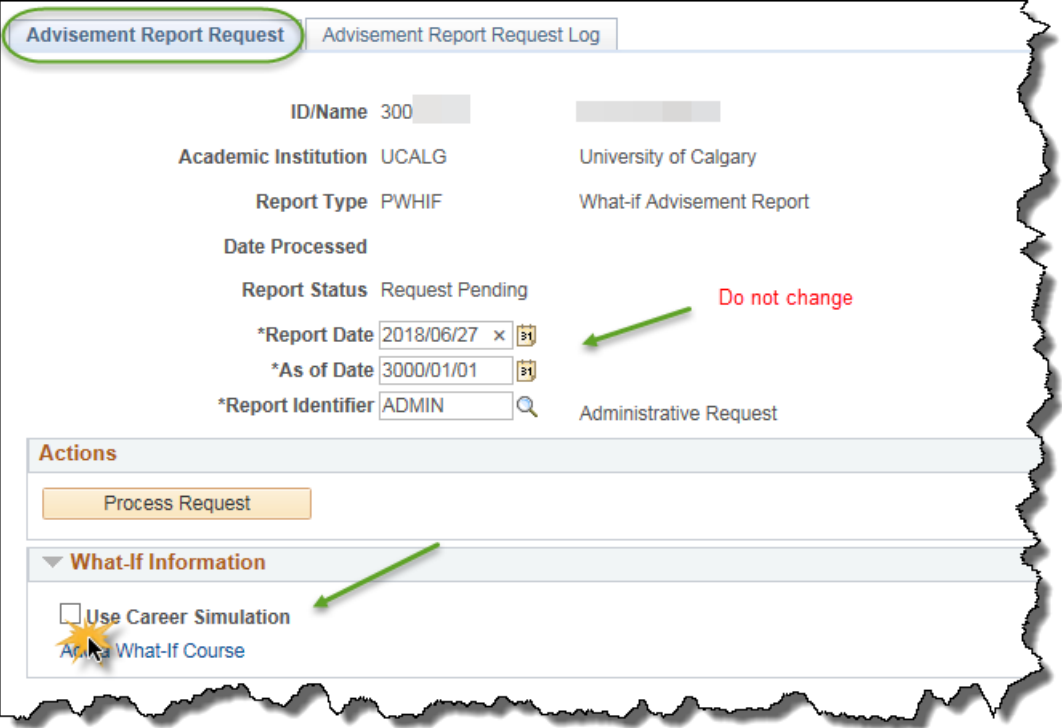

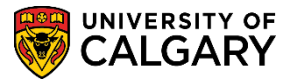

**SA – Academic Advisement**

9. View/Change the Career Simulation link displays after selecting Use Career Simulation. Click the **View/Change the Career Simulation** link.

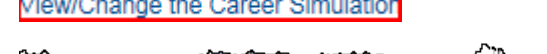

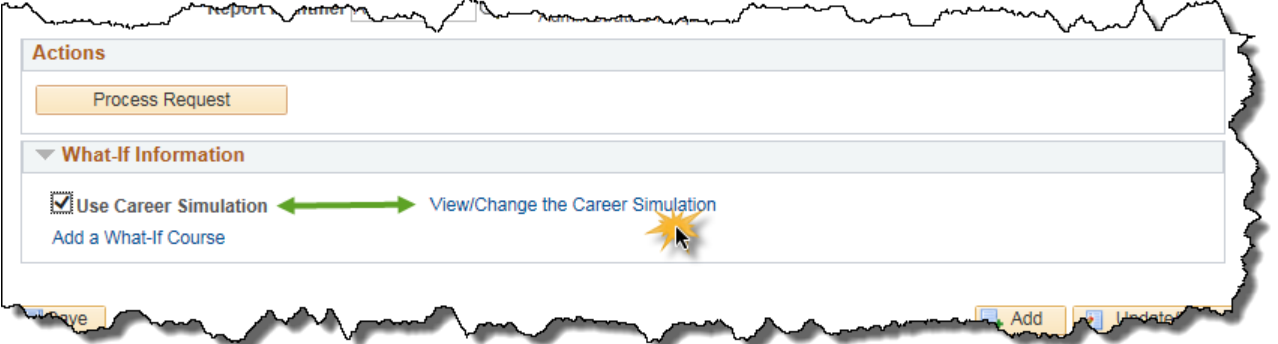

10. Use Copy Current Program to populate the student's existing program data. This is preferable if the student is amending their current degree (e.g. adding a minor, a concentration, a combined degree or Honors). Click the **Copy Current Program** button.

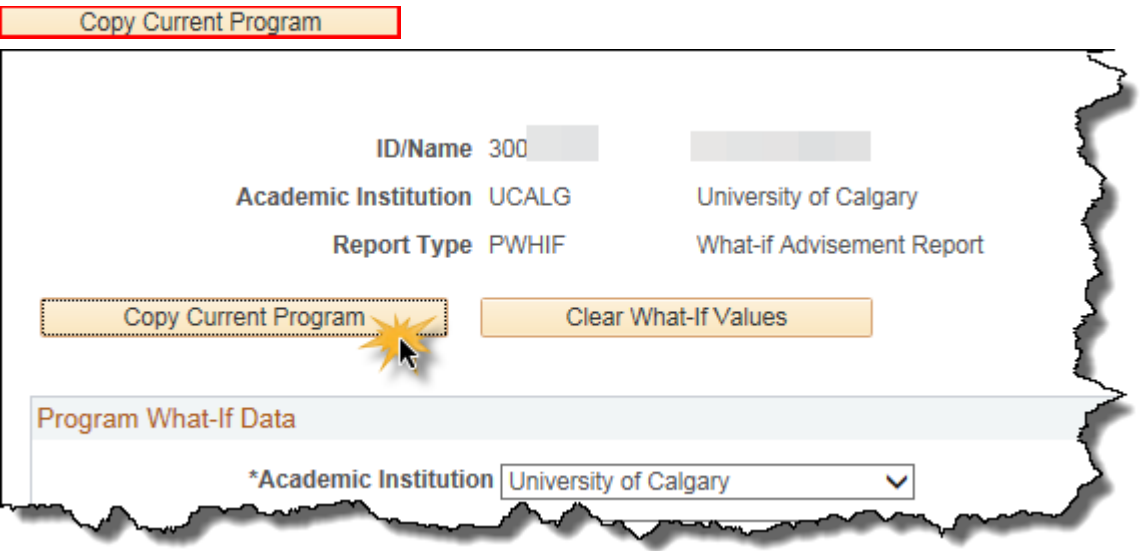

11. When using Copy Current Program all the UofC programs the student has ever enrolled in are displayed. Ensure you delete programs which are not relevant to the What-If scenario. You may use **View All** to display the programs. Enter the Career Requirement Term and Requirement Term for which you want to see the What-If scenario (e.g. if the student would hypothetically follow Fall 2018 regulations, enter 2187).

Click the **Look up Academic Program** button.

 $\circ$ 

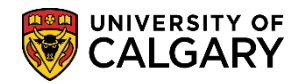

**SA – Academic Advisement**

- 12. Enter the letter of the Academic Program (e.g. K = Kinesiology) or scroll down to select the applicable program (e.g. **KNBCH).**
- 13. Note the Plan What-If Data fields clear. Enter the Requirement Term directly (e.g. 2187) or use the Look up tool. Click the **Look up Requirement Term** button.  $\overline{\bigcirc}$
- 14. At least three Academic Plan lines must be present for all program elements to appear correctly in the advisement report:
	- DEG plan (e.g. BKIN-H-DEG)
	- Major field (e.g. KNES-MAJ)
	- 1P or 2P to indicate a single degree or a combined degree program

Click the **Look up Academic Plan** button.

 $\circ$ 

15. Enter the first letters of the desired Academic Plan. For this example BKIN (Bach of Kinesiology - Honors). Click the **Look Up** button.

Look Up

16. Click the **BKIN-H-DEG** link.

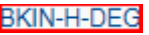

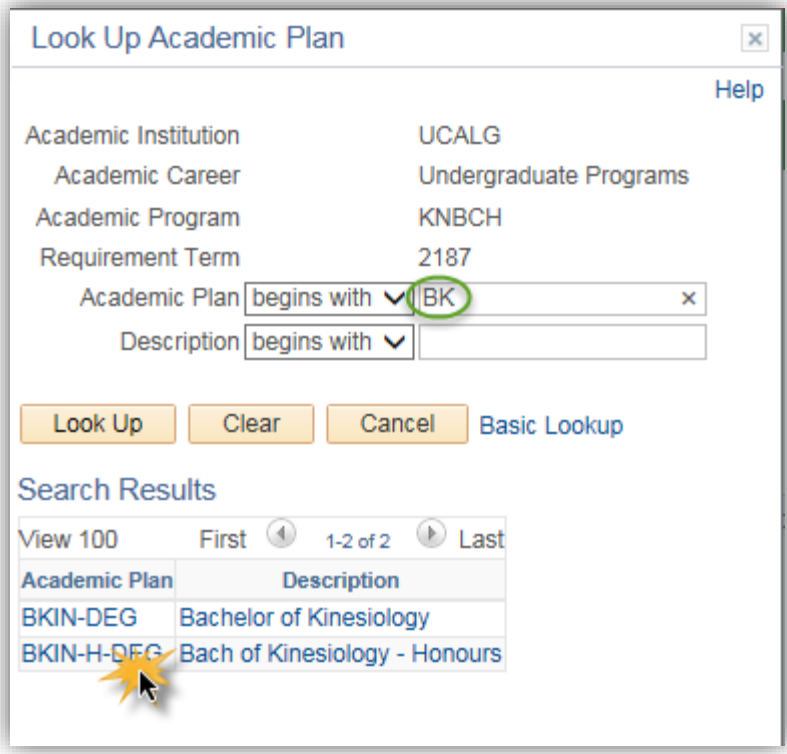

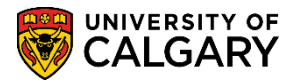

**SA – Academic Advisement**

17. The **Plan What If Data** will now indicate the added DEG plan (e.g. BKIN-H-DEG Bach of Kinesiology – Honours).

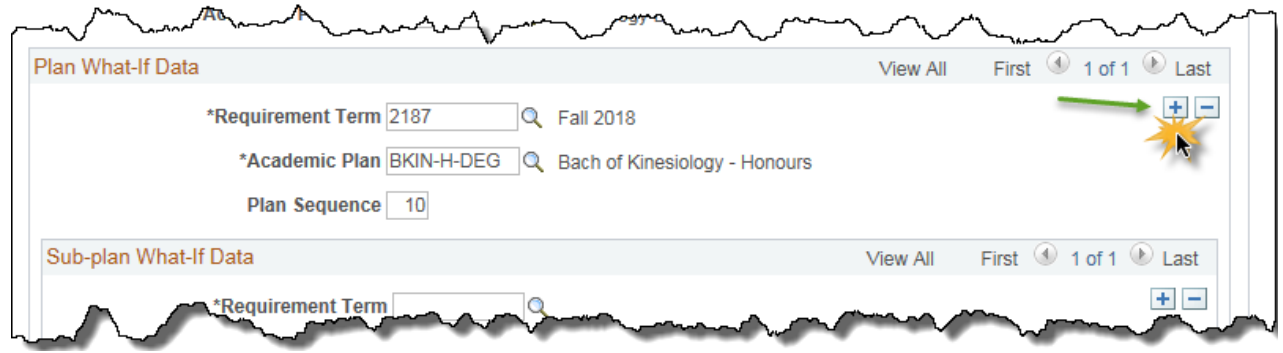

18. Click the **Add a new row** button. Enter the Requirement Term (e.g. 2187). Add the major field (e.g. KNES-MAJ). Tip: Click **View All** to see included rows.

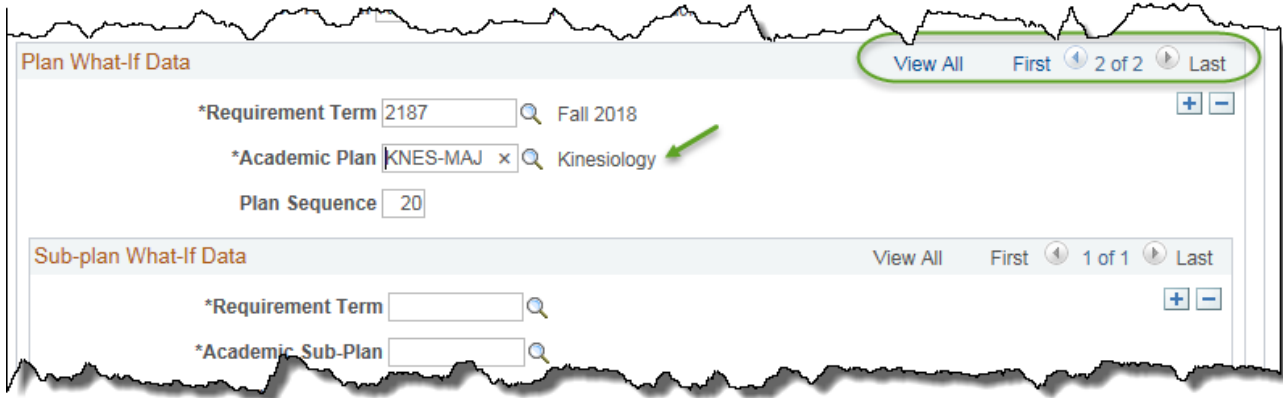

19. Click the Add a new row button to include the 1P Single Academic Program row. On the new row, enter the applicable term (e.g. 2187). Click the **Look up Academic Plan** button.

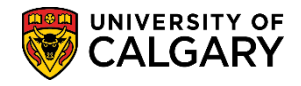

**SA – Academic Advisement**

20. Select 1P Single Academic Program to indicate a single degree. Select 2P when using What-If for a combined degree program. Note: 1P/2P should always be the final/last row added. Click the **Single Academic Program** link.

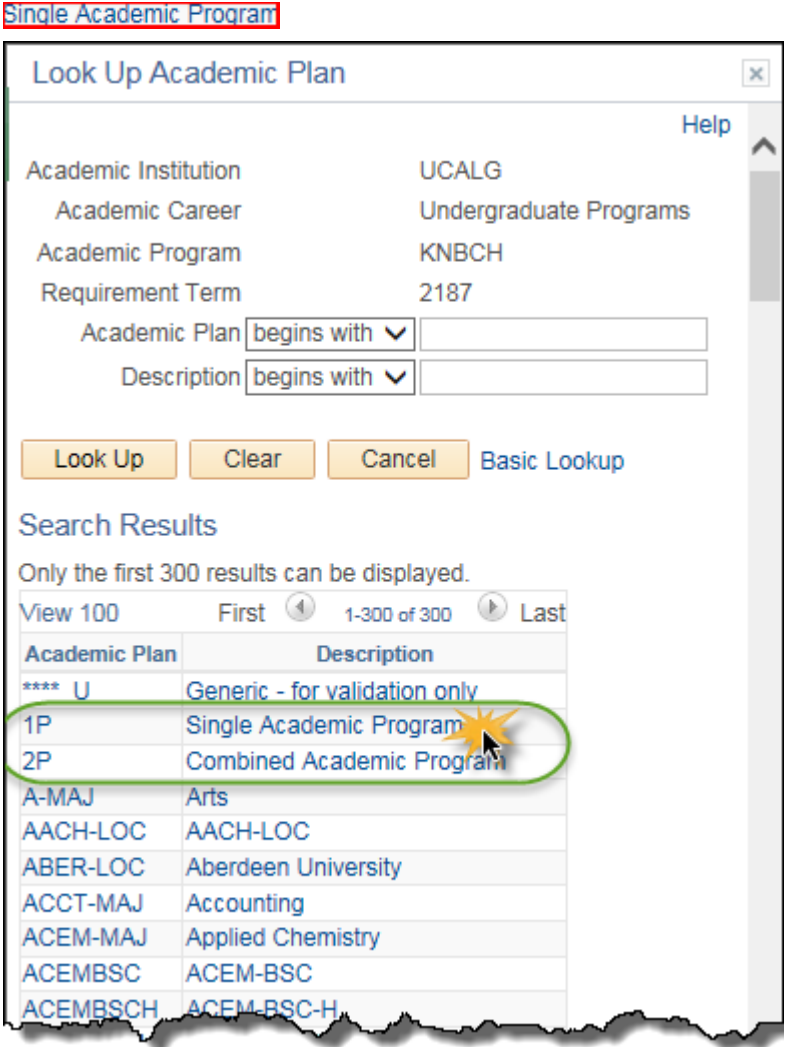

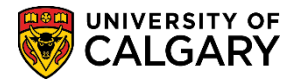

**SA – Academic Advisement**

21. Note the Academic Program is Kinesiology Bachelor, the Plan What-If Data indicates BKIN-H-DEG Bach of Kinesiology – Honours, KNES-MAJ Kinesiology and 1P for Single Academic Program.

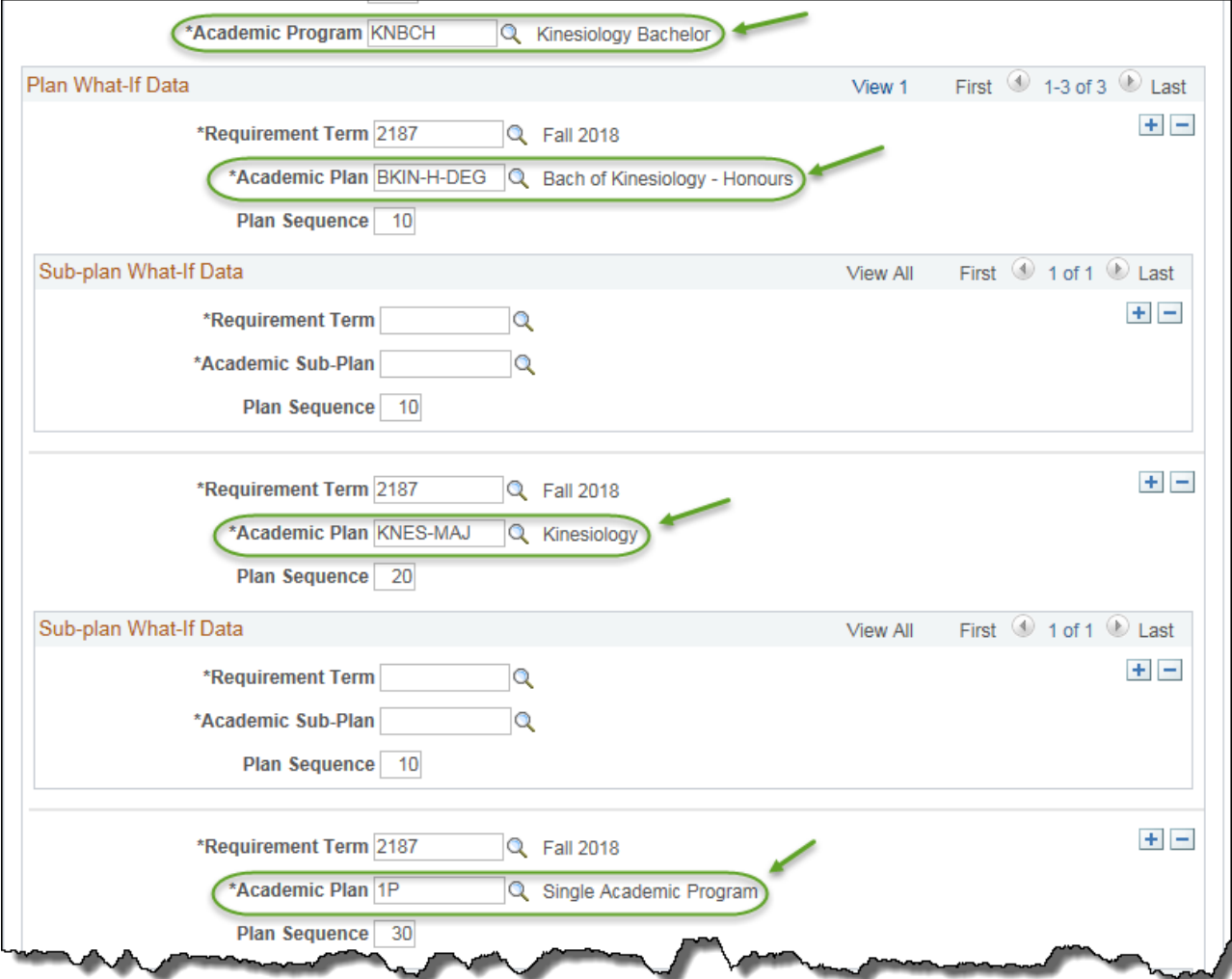

22. After all values have been entered for the PWHIF Simulation click the **OK** button.

**DESCRIPTION ON A PARTIES** 

23. To view the simulated PWHIF report continue by pressing the Process Request button. Click the **Process Request** button.

Process Request

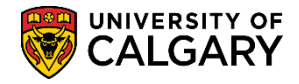

**SA – Academic Advisement**

24. The Undergraduate Program Career reflects the changes including the Single Academic Program (Major) for the specified term (e.g. 2018). Show Hidden RG may be selected when making a Requirement Change student exception (see additional training materials for Student Exceptions: Requirement Change).

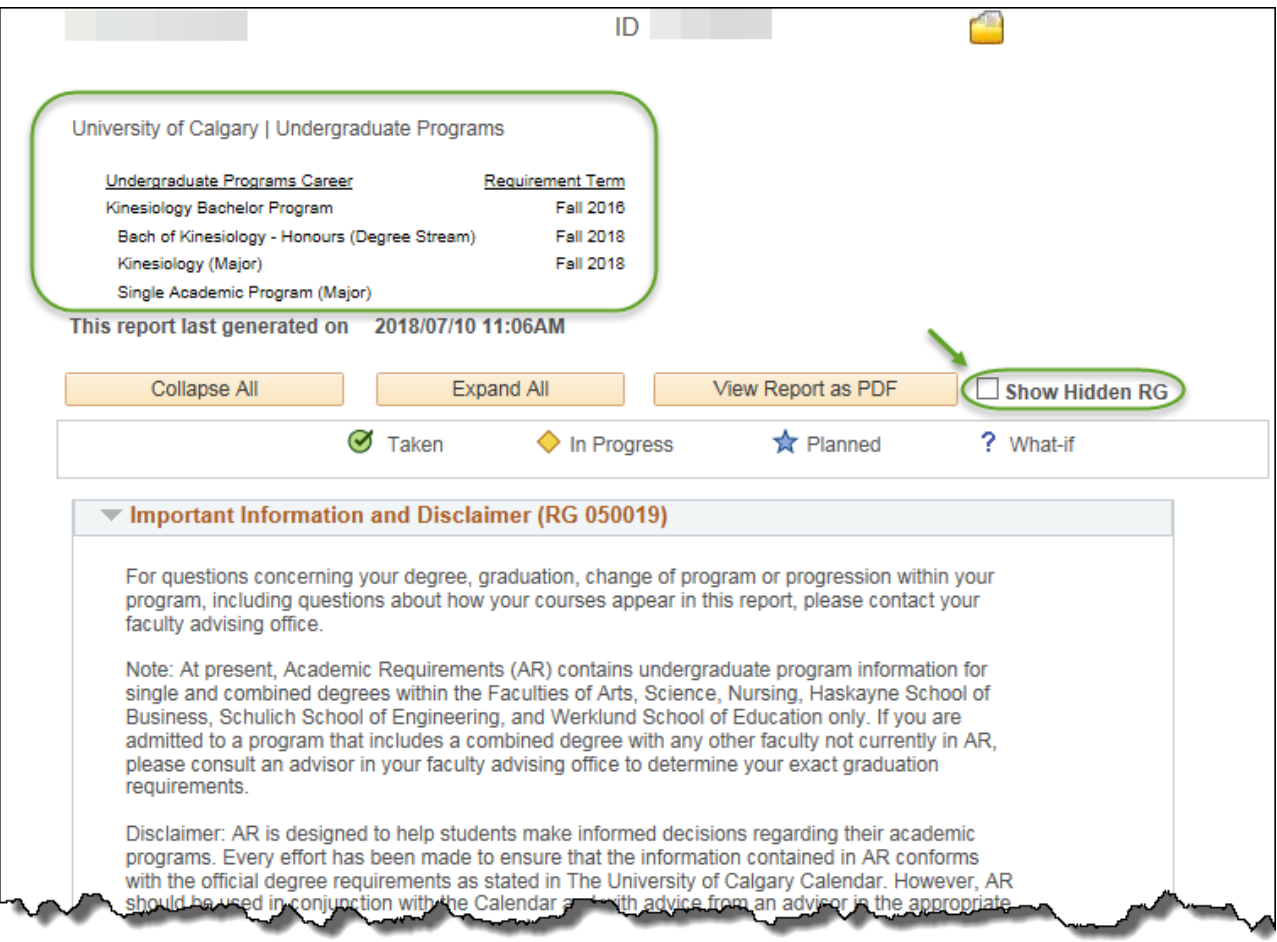

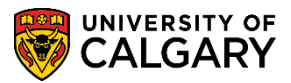

**SA – Academic Advisement**

#### 25. An explanation of the Faculty Information (e.g. Kinesiology) displays. Scroll down to view additional details.

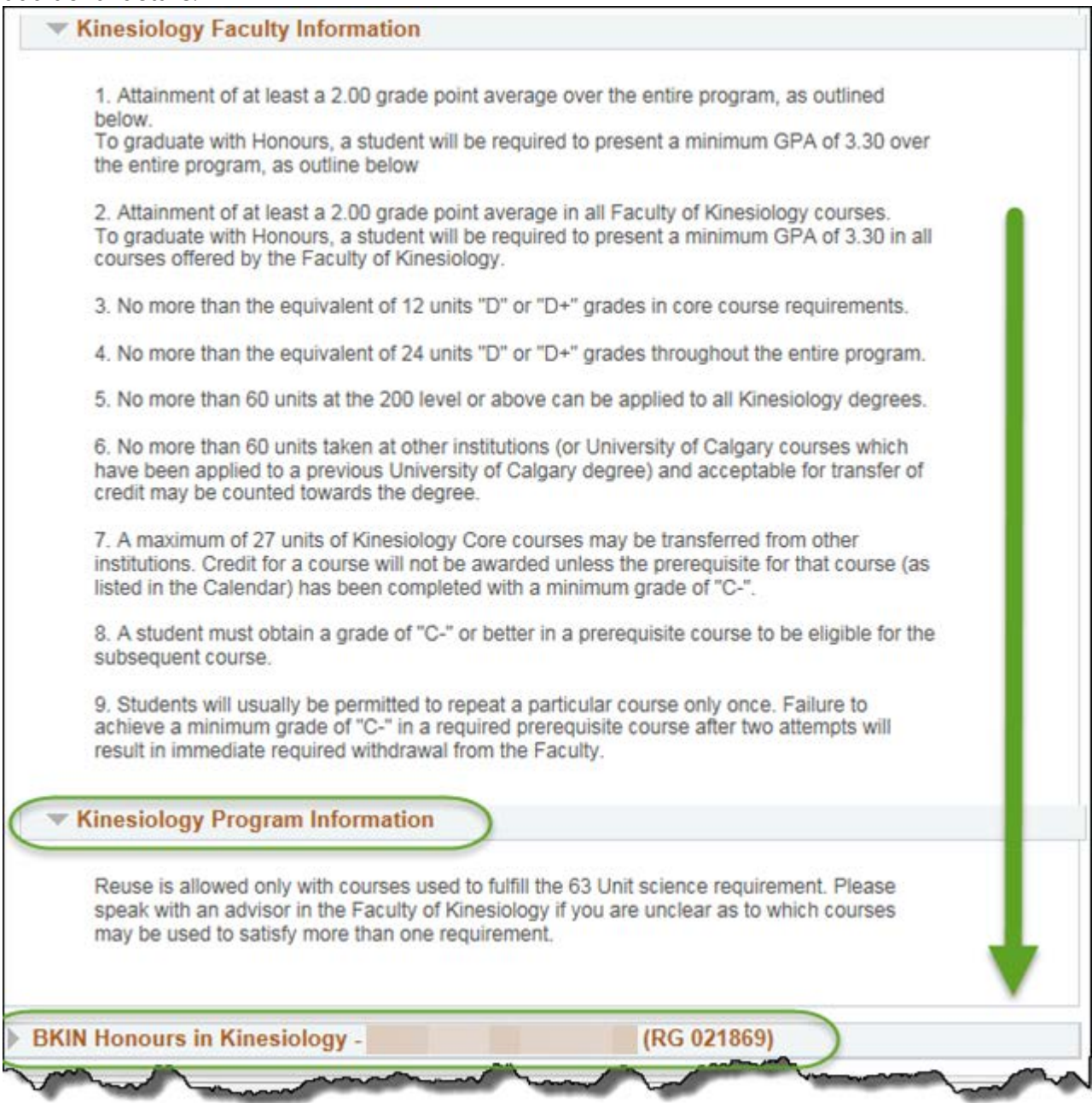

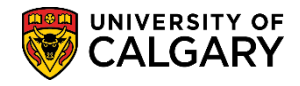

**SA – Academic Advisement**

26. Note specifically the Graduation Requirements - single Program and Units required = 120.00, Units Taken = 0.00 and 120.00 Units are needed.

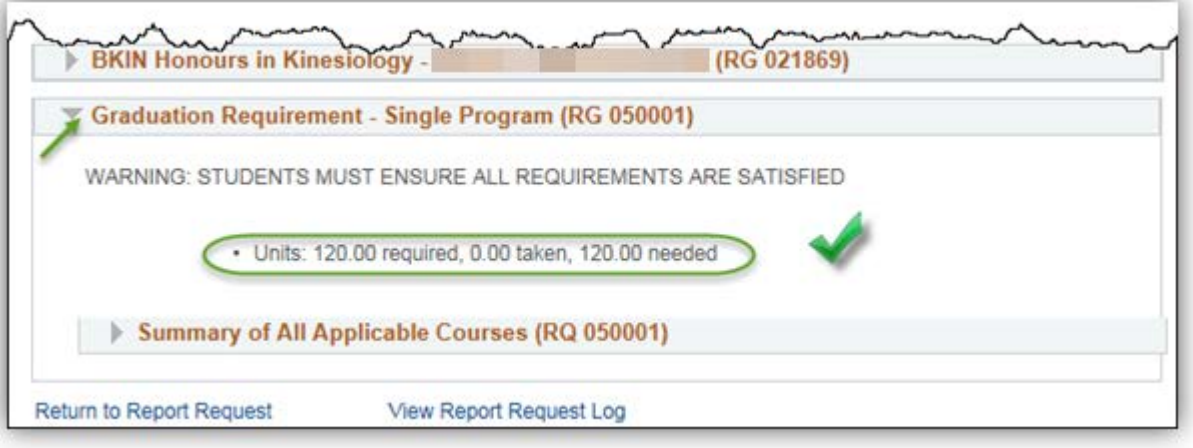

27. Scroll to the top of the report and if desired, click the **View Report as PDF** button.

View Report as PDF

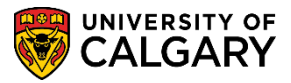

**SA – Academic Advisement**

28. The .PDF displays the same information viewed in the PWHIF Report. Scroll down to view additional information on the following page.

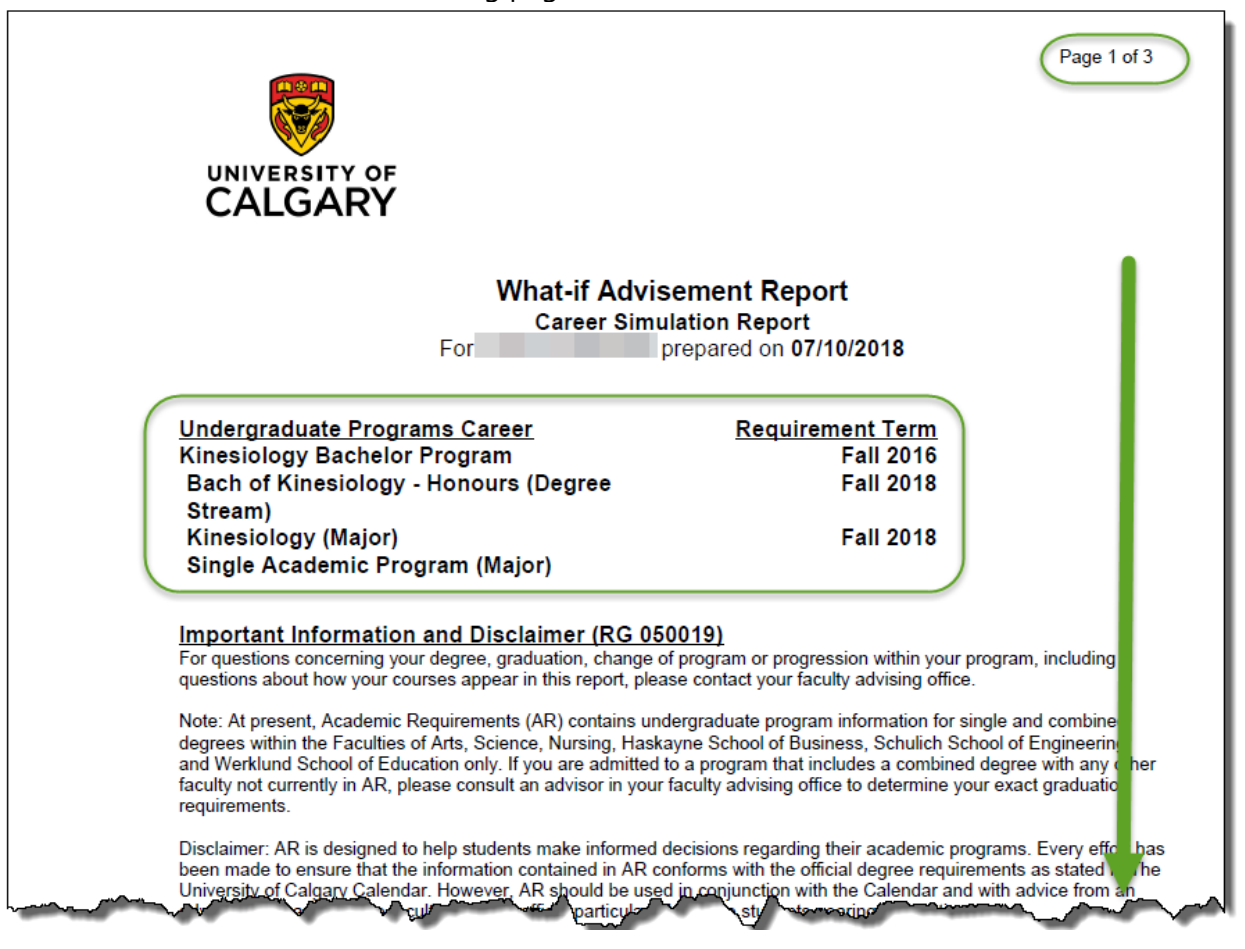

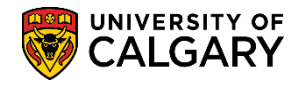

**SA – Academic Advisement**

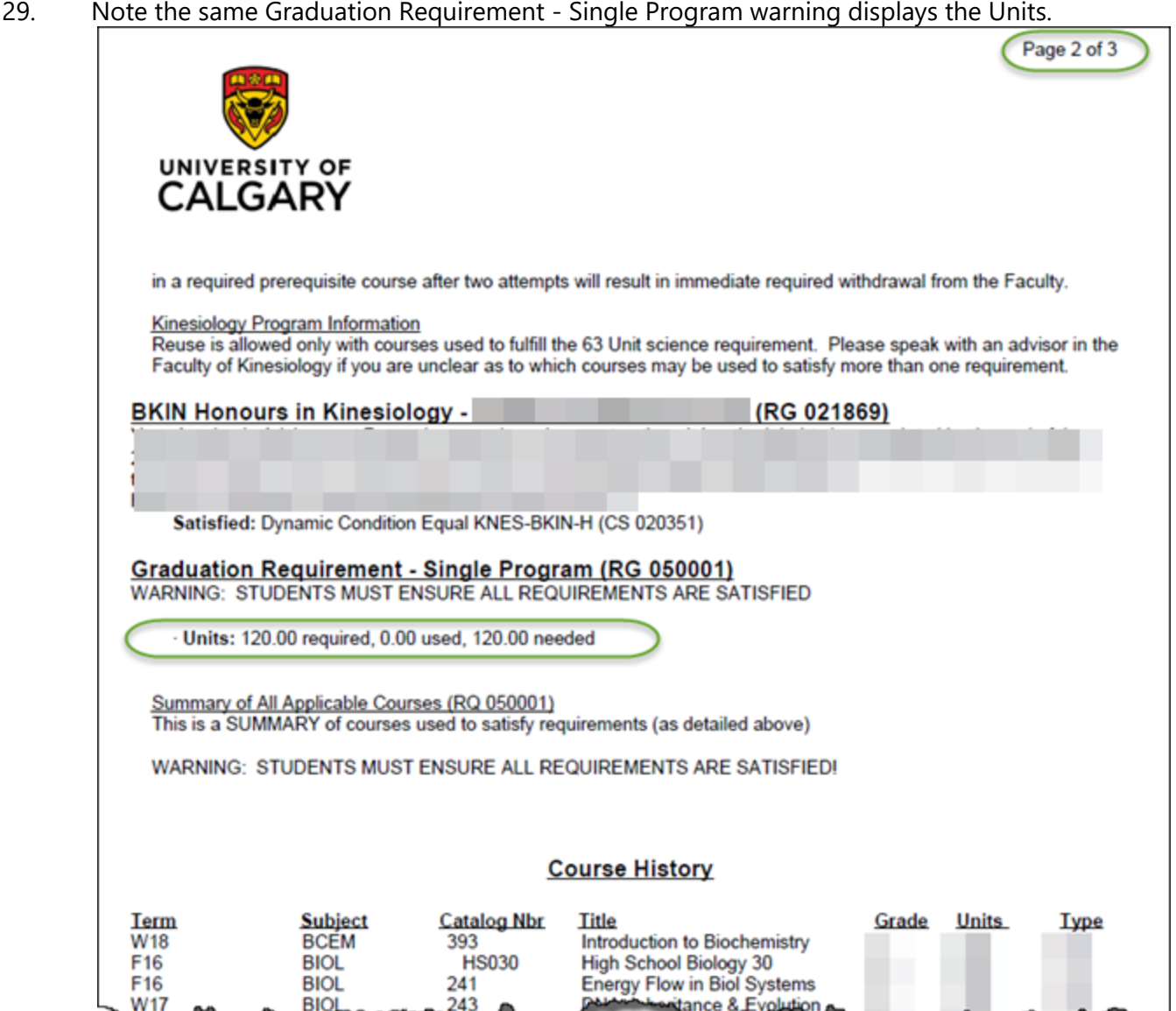

#### **PWHIF Career Report – What If for Bachelor of Arts or Science:**

1. Following the previous steps up to and including **Copy Current Program** all the UofC programs the student has ever enrolled in are displayed. Ensure you delete programs which are not relevant to the What-If scenario. You may use **View All** to display the programs. Click the **Look up Academic Program** button.

 $\overline{\mathcal{Q}}$ 

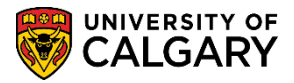

**SA – Academic Advisement**

2. Enter the letter of the Academic Program (e.g. S = Science) or scroll down to the desired program. For this example we will select **Science Bachelor** for the Academic Program. Click the **SCBCH** link.

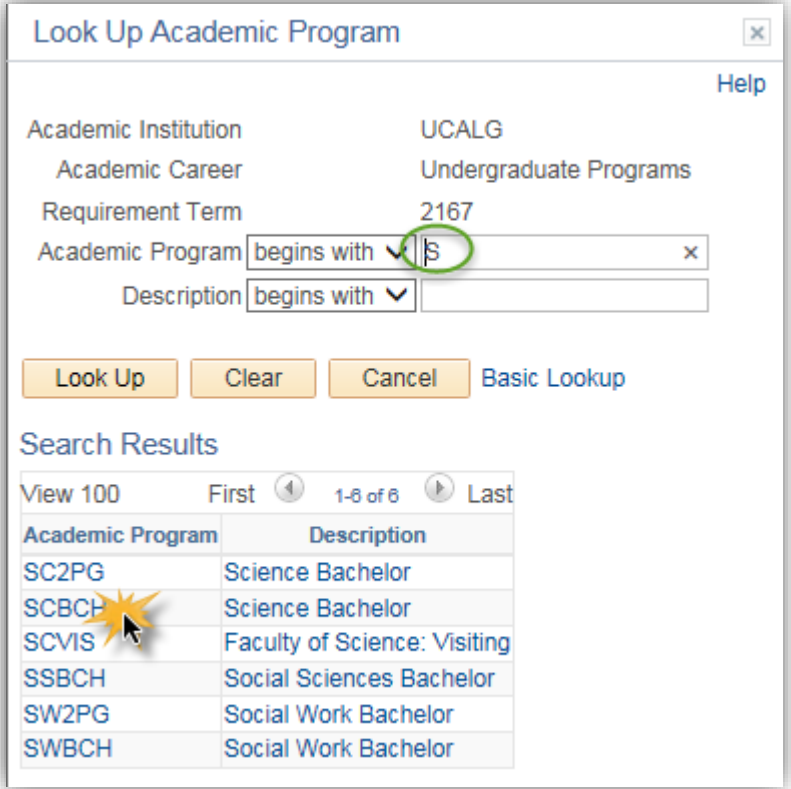

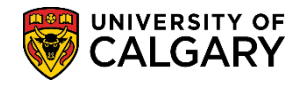

**SA – Academic Advisement**

3. Note the Plan What-If Data fields clear. Enter the Requirement Term and select the **Academic Plan**.

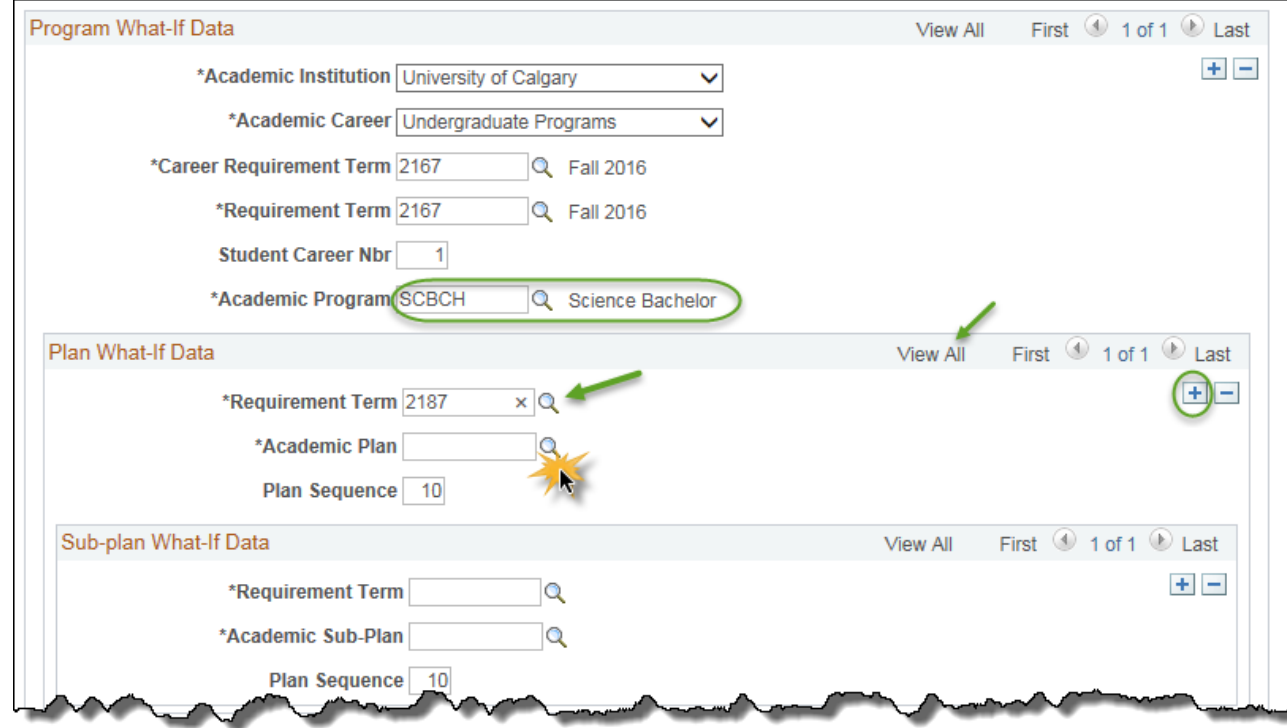

- 4. At least four Academic Plan lines must be present for all program elements to appear correctly in the advisement report:
	- DEG plan (e.g. BSC-DEG or BSC-H-DEG)
	- The degree in compressed format (e.g. BISCBSC or BISCBSCH)
	- Major field (e.g. BISC-MAJ)
	- 1P or 2P to indicate a single degree or a combined degree program

Click the **Add a new row button** to enter the first Academic Plan (e.g. BSC-H-DEG).

**Tip:** Click Add a Row Button four times and enter the Academic Plans at once. To minimize confusion, click on the **View All** button to see all four Academic Plan rows.

5. On Academic Plan, enter the first letters of the Academic Plan (e.g. bi for Biological Sciences) and press **Enter** or **Look Up**.

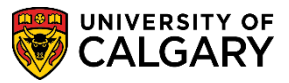

**SA – Academic Advisement**

6. Select the applicable Academic Program (e.g. BISCHBSCH for Biological Sciences – Honours).

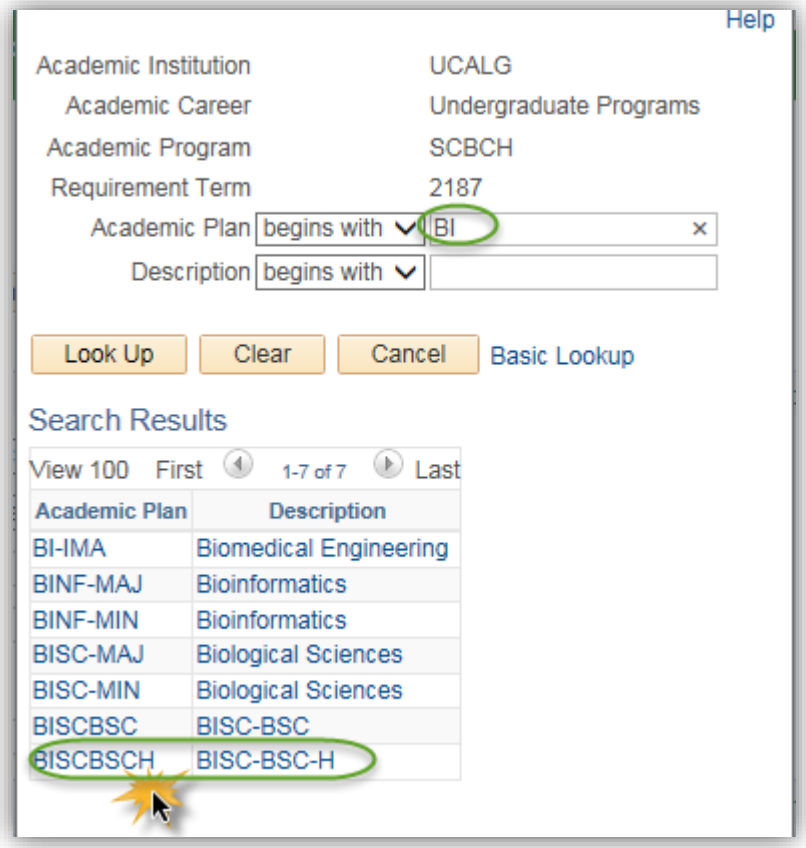

7. After including the Plan What-If Data for Bach of Science (Honours) at least two Academic Plan lines are required for each major program. Click Add a new row.

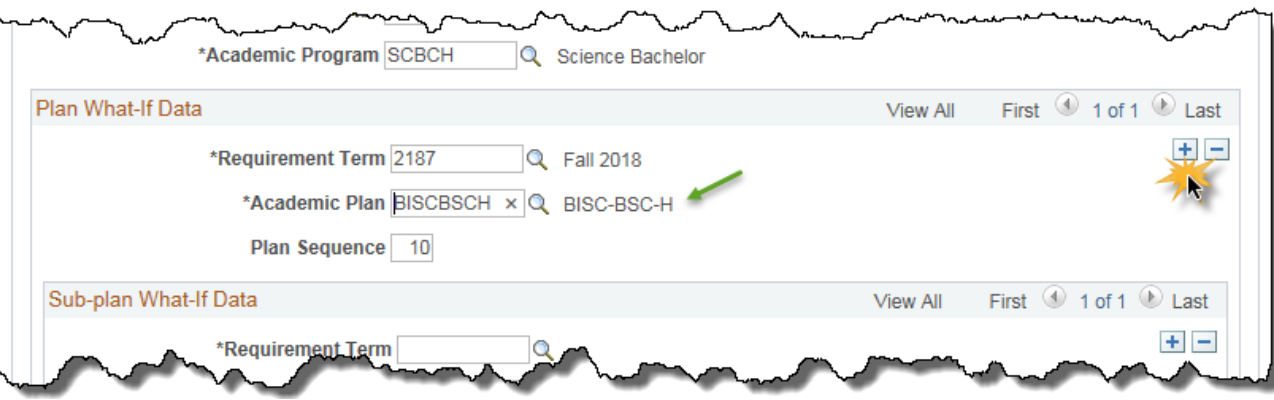

8. Enter the desired information into the Requirement Term field (e.g. 2187) and click the **Look up Academic Plan** button.

 $\overline{Q}$ 

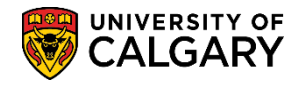

**SA – Academic Advisement**

9. On Look Up Academic Plan enter a few letters of the major (e.g. BI) and press Look Up. Select the desired major (e.g. BISC-MAJ Biological Sciences).

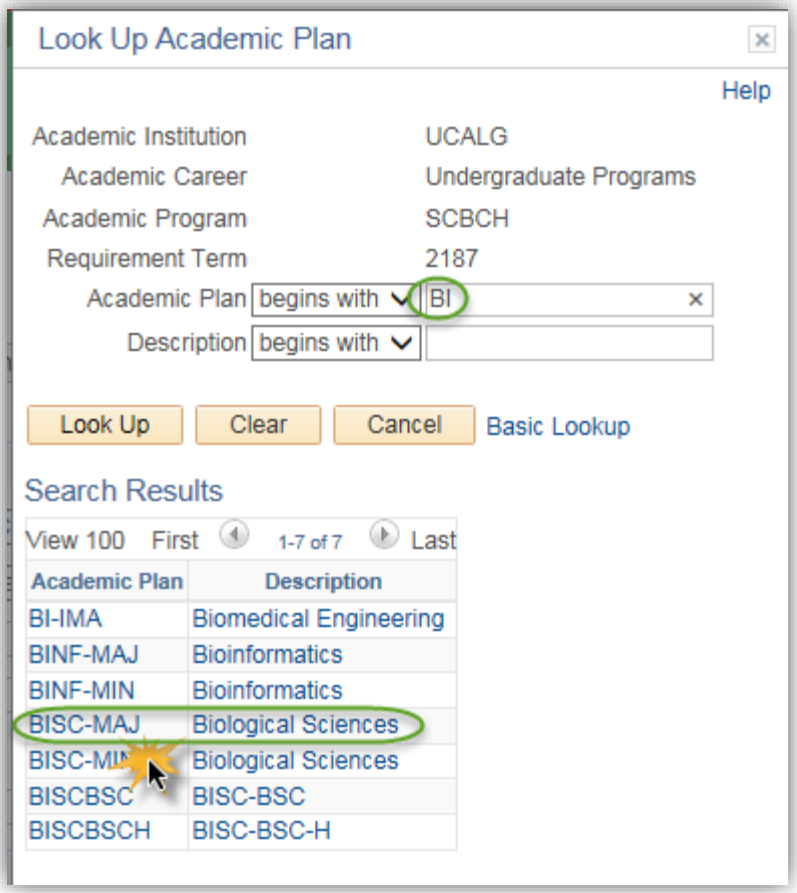

10. After adding the Major row another row needs to be added to include the 1P Single Academic Program. Click **Add a new row**.

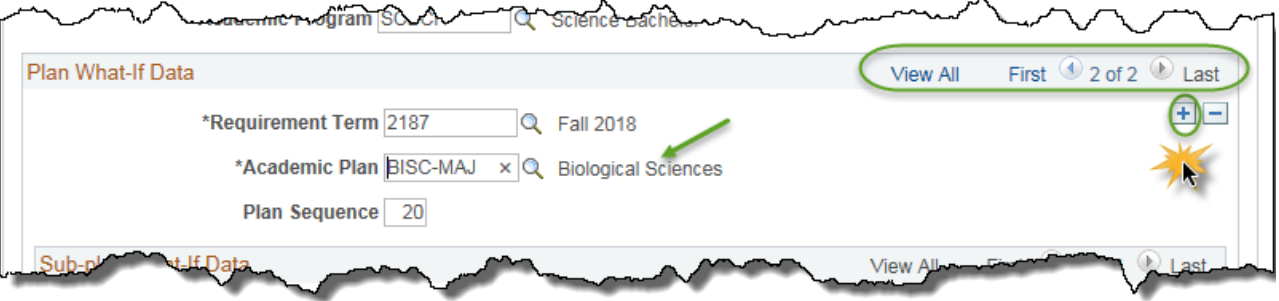

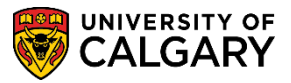

**SA – Academic Advisement**

11. Select **1P Single Academic Program** to indicate a single degree. Select **2P for a combined degree**. Note: 1P/2P should always be the second added line. 2P should only be entered as part of the second program. Click the **1P** link.

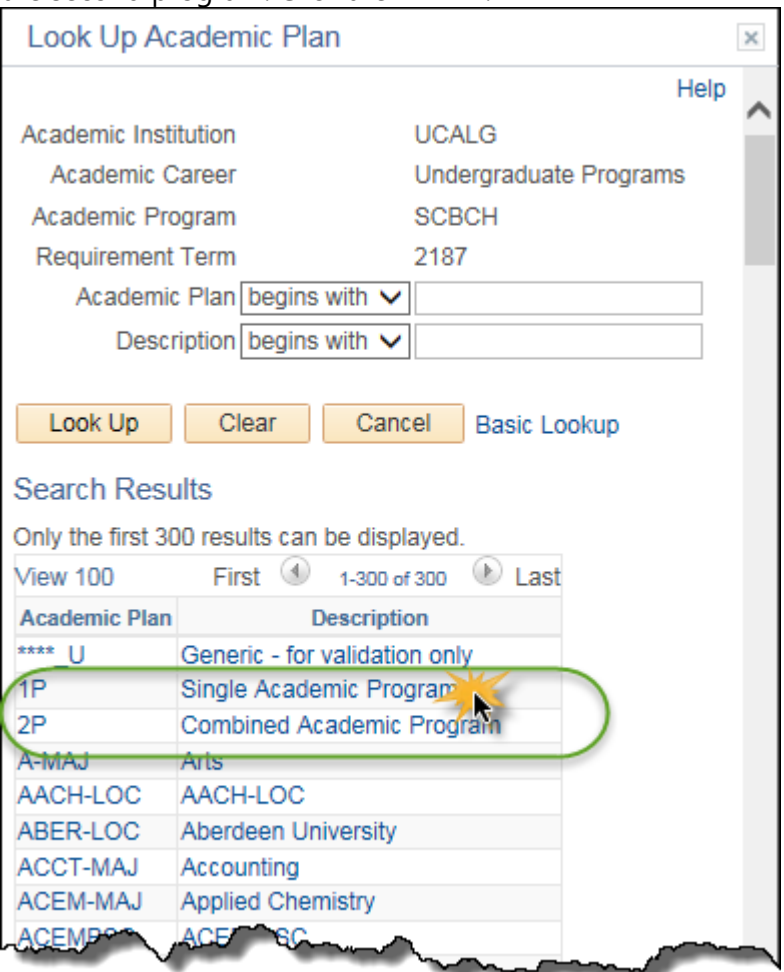

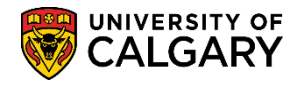

**SA – Academic Advisement**

12. Note the Academic Program is Science Bachelor, the Plan What-If Data indicates BSC-H-DEG Bachelor of Science – Honours, BISCBSCH degree in compressed format, BISC-MAJ Biological Sciences, and 1P for Single Academic Program.

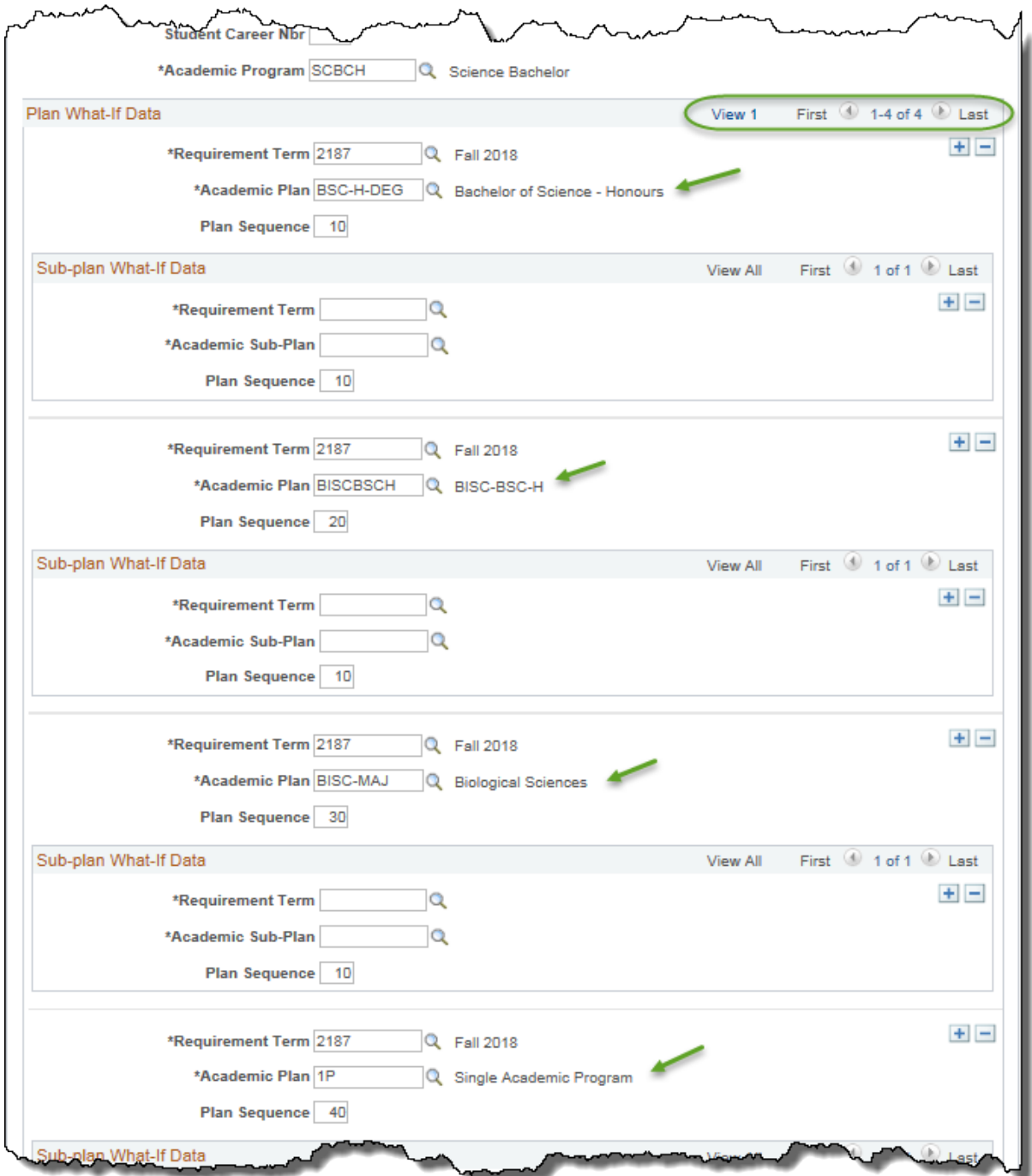

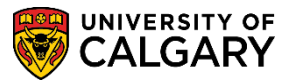

**SA – Academic Advisement**

- 13. After all values have been entered for the PWHIF Simulation click the **OK** button.  $OK$
- 14. To view the simulated PWHIF report continue by pressing the Process Request button. Click the **Process Request** button.

**Process Request** 

For the corresponding online learning, consult the Student and Enrolment Services, Student Administration (PeopleSoft Campus Solutions) training website.

**End of Procedure**